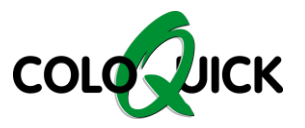

## coloQuick Pasteur + MAXX4

# **HOW TO UPDATE THE SOFTWARE**

### **1. Move the file called "Pasteur.hex" to an empty USB flash drive**

#### **2. Insert the USB flash drive**

- Pasteur: Left side of the front lid
- MAXX4: Just below the main switch

### **3. Turn off the machine by using the red main switch**

- Wait for the machine to turn off
- **4. Hold down the "PRG" button while turning the machine back on.**

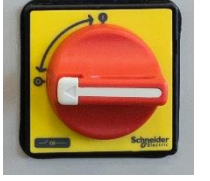

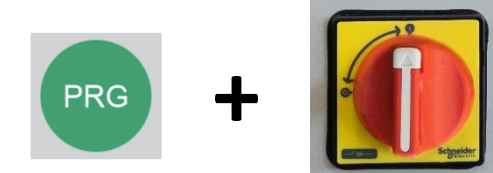

- **5. Wait for this screen to appear:**
	- The software is now being updated
- **6. The update is completed after 15-30 seconds**
- **7. This screen will appear after a few seconds, showing the updated software version.** 
	- In this example, version 2.47a.

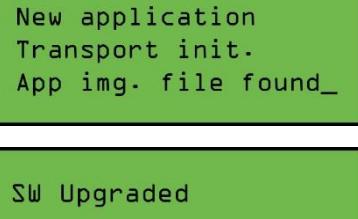

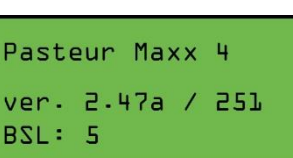

**The coloQuick unit is now ready for use, and the USB flash drive can be removed.**

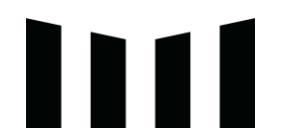